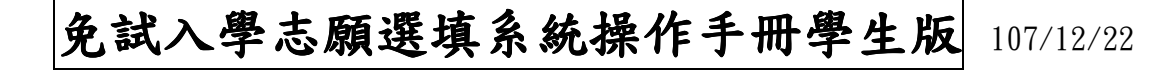

#### 班級: 座號: 姓名: 家長簽名:

#### 春、志願模擬選填,共有2次期間分別為:

第一次:108年1月2日(三)8:00至108年1月18日(五)12:00

第二次:108 年 3 月 28 日(四)至 108 年 4 月 12 日(五)

- 貳、 注意事項:
	- 1. 建議使用 Chrome 瀏覽器,登入「108 學年度基北區高級中等學校免試入 學」(網址為: http://ttk.entry.edu.tw/)選填志願。
	- 2. 選填的帳號密碼:
		- (1)帳號:身分證號碼

(2)密碼:預設為「身分證字號後四碼加出生月日四碼共 8 碼」

- (3)第 1 次登錄,系統會強迫學生修改密碼,並輸入 E-mail,再點選【儲存】按鈕,此時 系統會自動登出,請以新密碼再次登入平台,始可開始作業。
- (4)請同學牢記修改後的密碼,忘記密碼可向教務處註冊組、輔導室資料組、導師及輔導老 師查詢並恢復預設密碼。

#### 叁、系統操作說明

一、登入線上報名系統:

1.步驟一:登入「108學年度基北區高級中等學校免試入學」(網址為:http://ttk.entry.edu.tw/)

點選頁面功能列上之【基北區免試入 學】/【登入】/【集體報名學生】,

即可進入登入帳號密碼之頁面。

- 2.步驟二:登入說明
	- (1)選擇國中學校:可直接輸入學校 或從選單選擇
	- (2)輸入帳號:身分證號碼
	- (3)密碼:第一次預設為「身分證字號

後四碼加出生月日四碼共8碼」

(4)輸入驗證碼

(5)點選【登入】按鈕

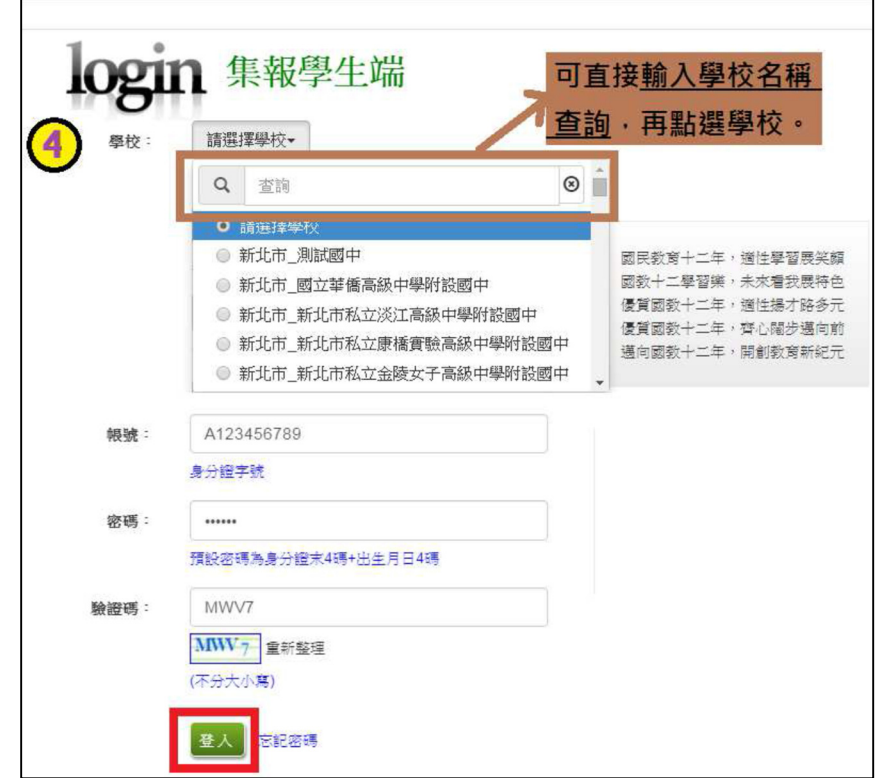

3. 步驟三: 修改密碼及輸入 E-mail

# 之後如果要修改密碼或 E-mail 可進入【系統管理】修改

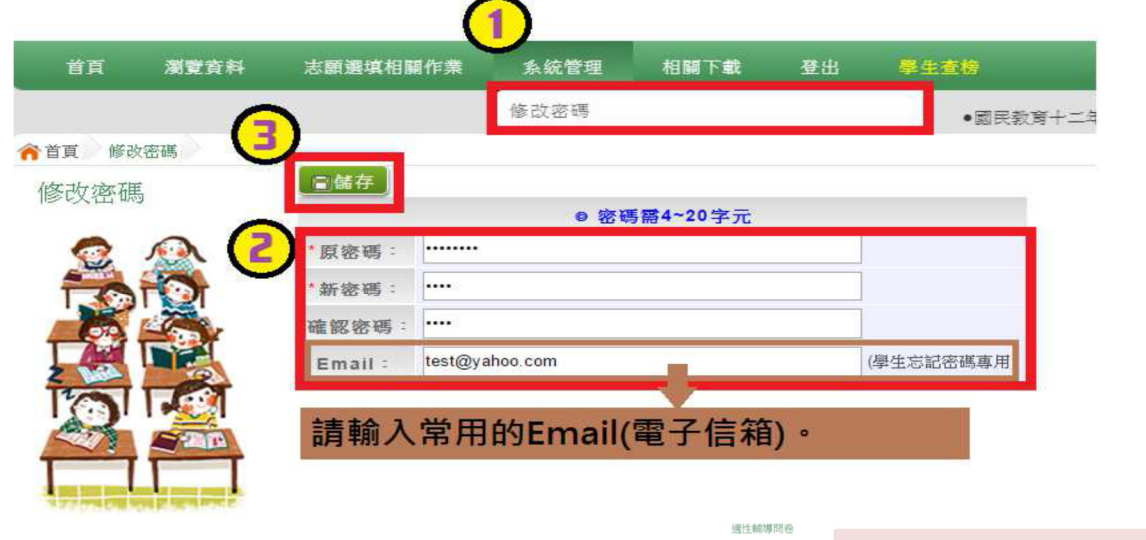

\*\*\*貼心提醒\*\*\* •<br>• 1. 模擬選填志願期間,登入志願選填畫面,務必事先完成適性輔導問卷填報。 2. 建議選填過程中,每隔一段時間按下「儲存志願」按鈕,以避免停電或電腦網路 當機等情況導致所選志願遺失。 3. 選填完畢,務必按下「儲存志願」按鈕,並至「查詢我的志願資料」頁面確認你選 擇的志願及排序。 4. 安全性考量,在選填志願期間若要離開,務必先登出。

### 二、志願選填期間

### (一)資料查詢

1.招生名額查詢: 點選【志願選填相關作業】裡的【招生名額查詢】

<u>. . . . . . . . . . . . . . . . . .</u>

# (二)志願選填

1. 適性輔導問卷調查:模擬選填志願期間,登入志願選填頁面,務必事先完成適性輔導 問卷填報,才可進行志願選填。

 <sup>2.</sup>超額比序成績查詢:登入平台後點選【志願選填相關作業】之【超額比序成績查 詢】。

1. 步驟一:登入平台後,點選【相關作業】裡之【志願選填(免試)】。

2. 步驟二:操作步驟

(1)先閱讀注意事項。

- (2)透過志願選填處的條件或欲加科系篩選出對應學校及科系。
- a. 條件篩選:下拉選單選擇地區和公立或私立及群組。此時欲加科系會依 您篩選條件列出符合之學校,請選擇學校,再選擇科系(可一次全選), 再選擇插入到第幾項學校序,再點選【加入】按鈕。(此時所選志願僅暫 存於頁面上,並未儲至系統裡。)

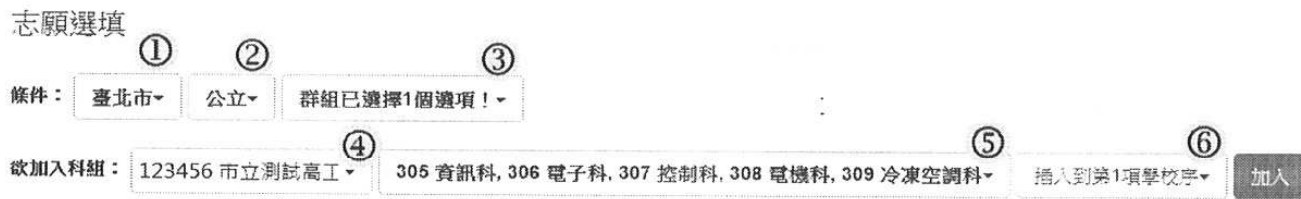

b. 模糊條件篩選:下拉選單選擇地區或公立或私立或群組。此時欲加科系 會依您篩選條件列出符合之學校,請選擇學校,再選擇科系(可一次全 選),再選擇插入到第幾項學校序,再點選【加入】按鈕。(此時所選志 願僅暫存於頁面上,並未儲至系統裡。)

志願選埴

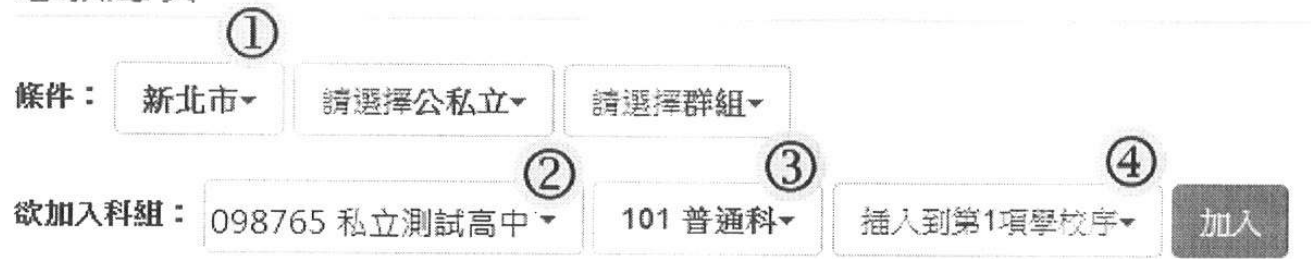

c. 欲加科系篩選: 直接在欲加科系選擇想要之學校, 再選擇科系 (可一次 全選) · 再點選【加入】按鈕。(此時所選志願僅暫存於頁面上,並未儲 至系統裡。)

志願選填

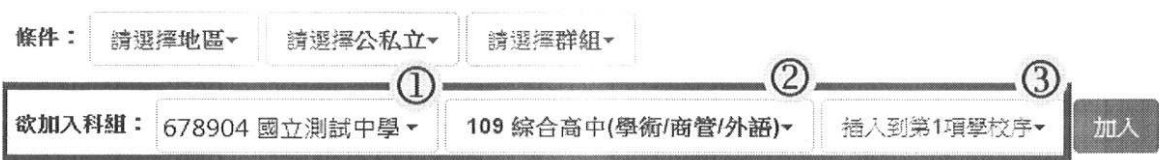

(3)選擇學校及科系並按下「加入」按鈕,加入志願。

(4) 調整志願區裡之排序。

a. 上下移動學校序:點選上或下按鈕, 即可上下移動學校序。

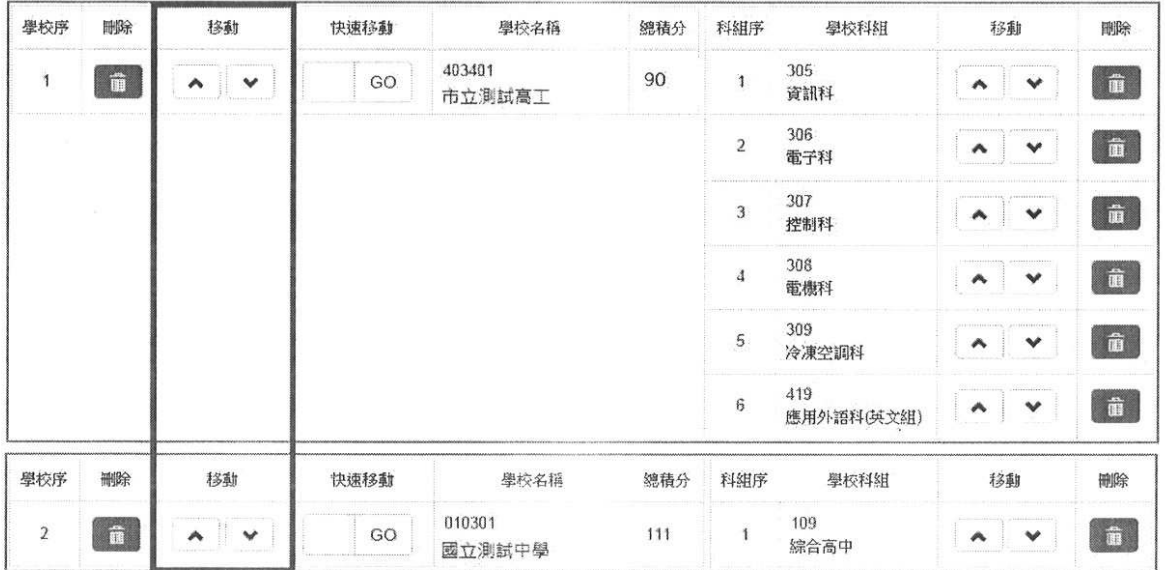

b. 上下移動志願序:點選上或下按鈕, 即可上下移動志願序。

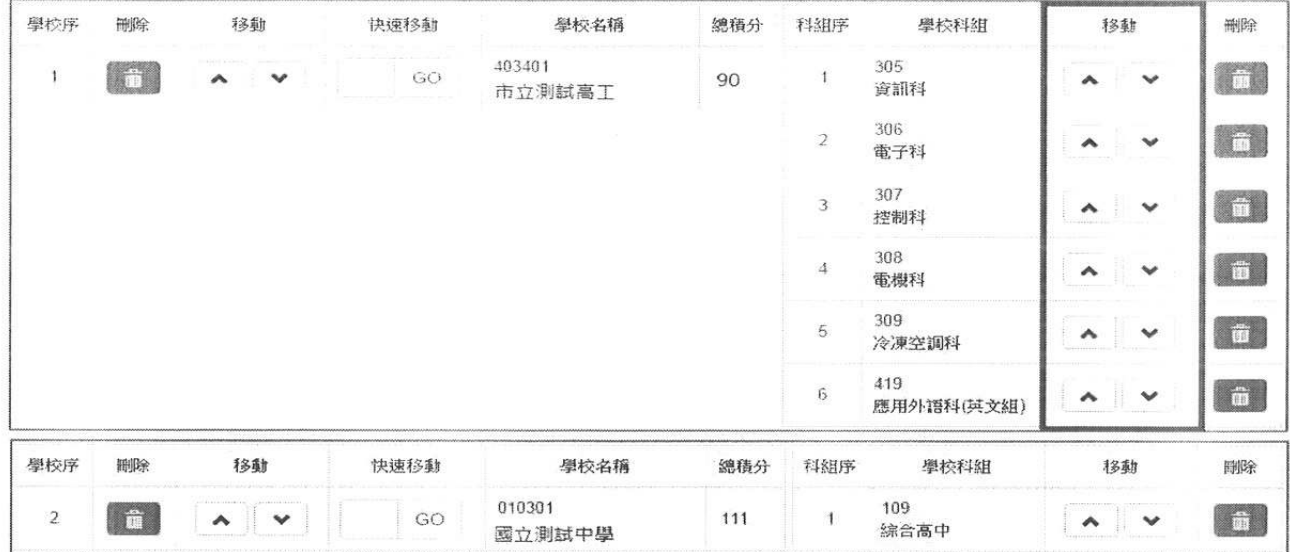

 $\overline{\phantom{a}}$ 

c. 快速移動志願序: 本功能提供學校序快速移動。輸入目標學校序, 再點 選【Go】按鈕·即會快速移動志願。

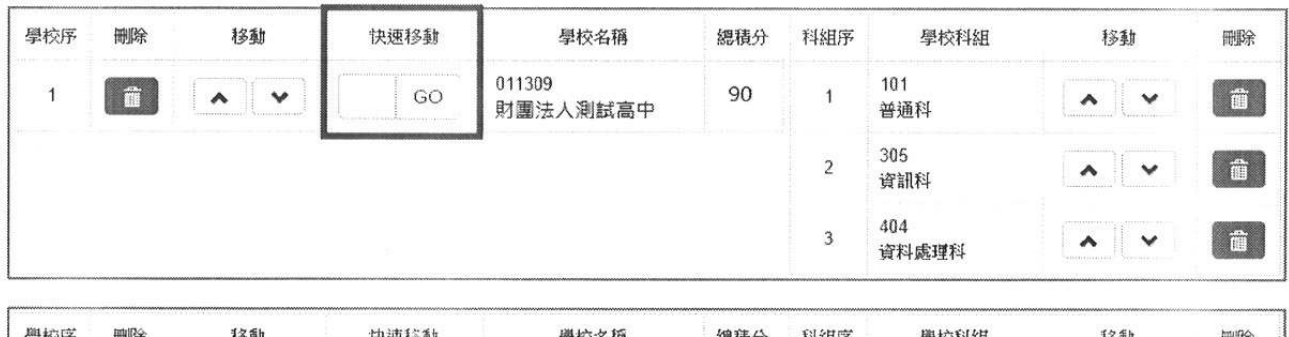

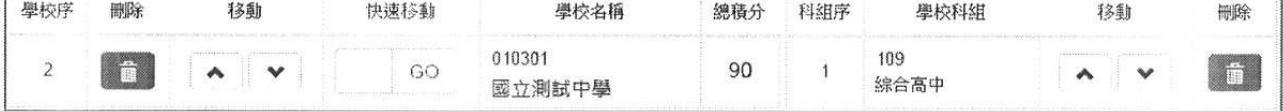

(5)確認志願區裡『志願』及『排序』無誤後,請按下「儲存志願」按鈕送 出志願,此時您所選擇之志願才會寫入系統裡。

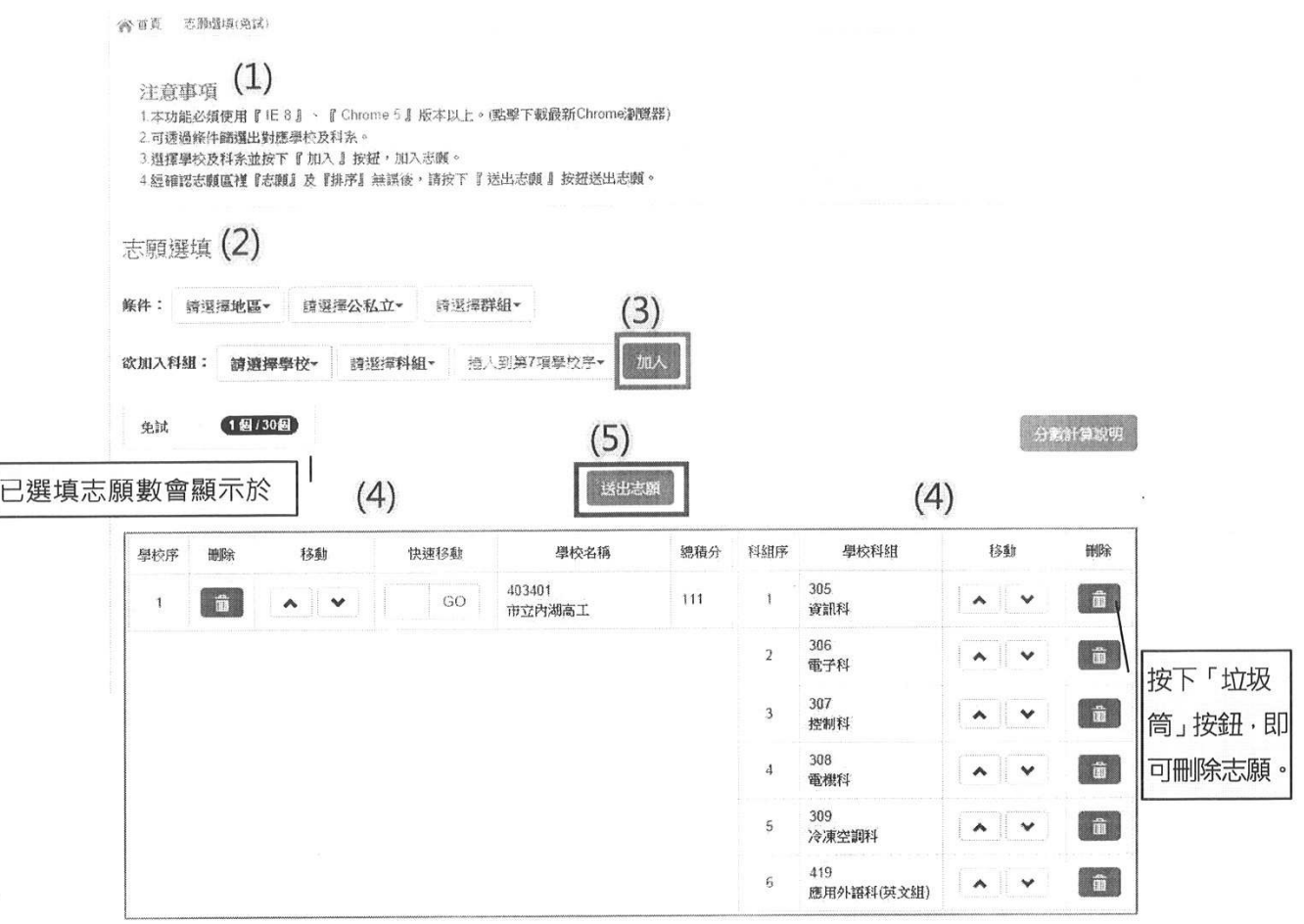

## (三)查詢我的免試志願資料

※免試志願選填完畢,務必點選「查詢我的志願資料」確認所選填儲存的志願及 排序。

## 點選【志願選填相關作業】/【查詢我的志願資料】

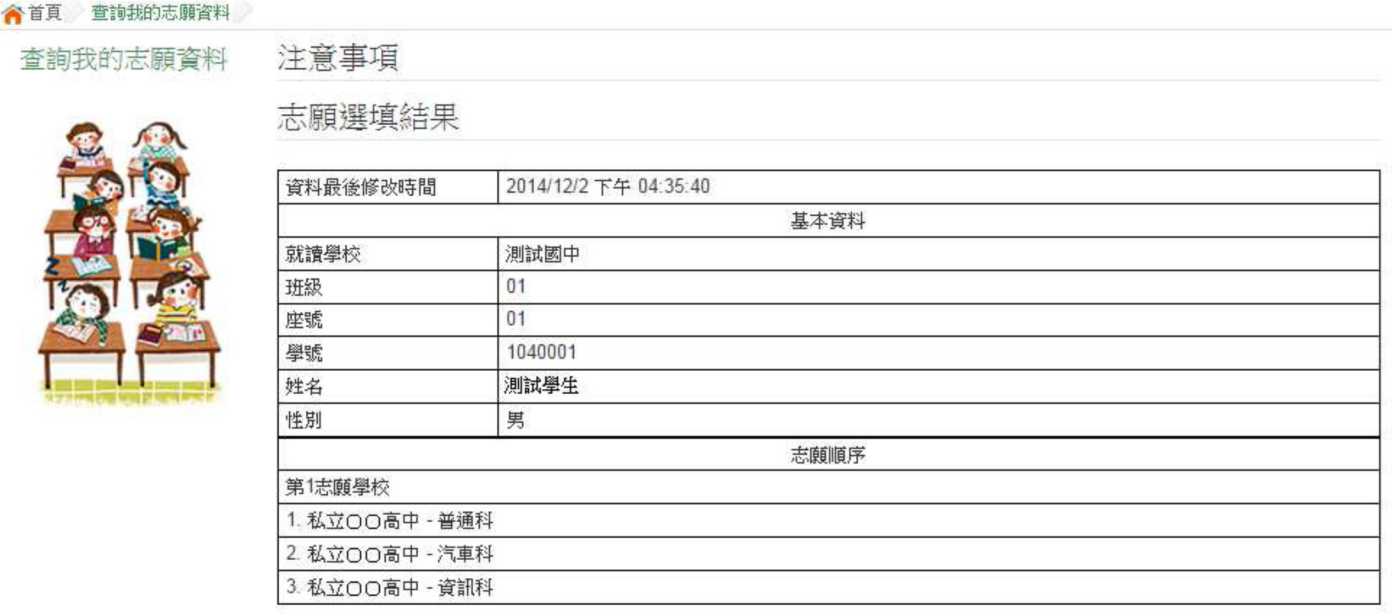

(四)列印功能:本系統提供以選填志願學生列印報名表(草稿)功能,以提供學生 及家長討論確認。

## 1.點選【志願選填相關作業】裡的【列印報名表】

### 2.點選【列印「草稿」】按鈕。

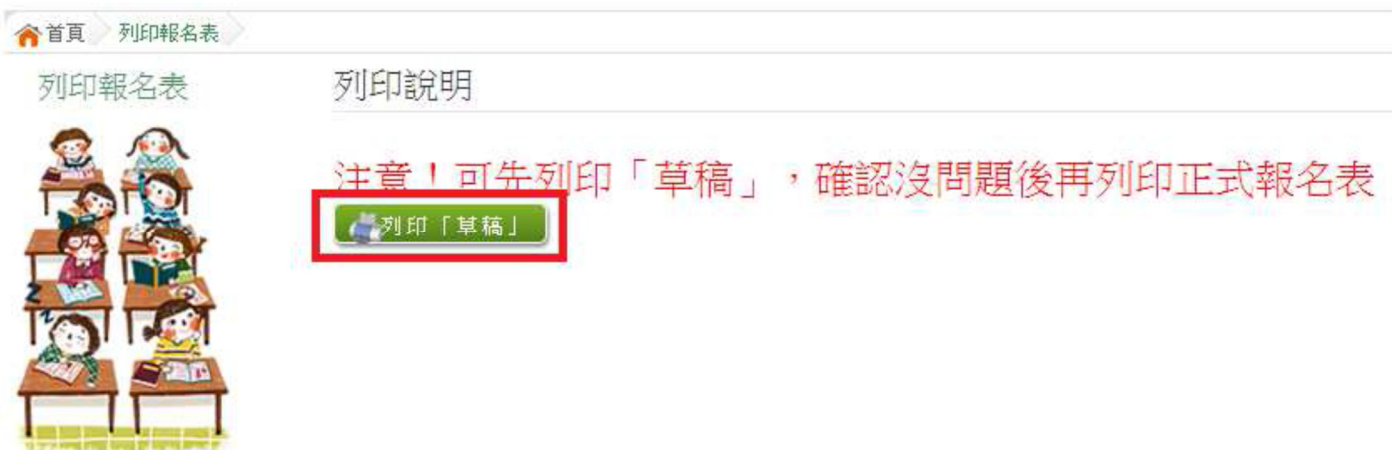